24th April, 2023

Dear Customer,

## With regards to a Workaround for the Copy Operation Failure after Applying Windows Security Updates at UNITEX LTFS3000 for Windows

Thank you very much for your support for UNITEX products.

We apologize for the inconvenience caused by the failure of file copy operations for LTFS tapes after applying the Windows security updates released by Microsoft in March 2023, or later.

As a workaround, we have confirmed that accessing LTFS tapes via Windows sharing settings can avoid the failure of the copy operation.

Customers who are impacted by this occurrence event are asked to consider using LTFS tapes by following the workaround described in this document.

The screen images in this document are for the Windows 11, but the same procedure can be used for data access to LTFS tapes in the Windows 10 as well.

 $\leq$ Procedures for accessing LTFS tape via sharing settings $>$ 

① In Explorer, right-click the LTO drive loading the LTFS tape and click "Give access to" and then "Advanced sharing".

If the "Give access to" menu does not display, click "Show More Options" and the

following menu will appear.

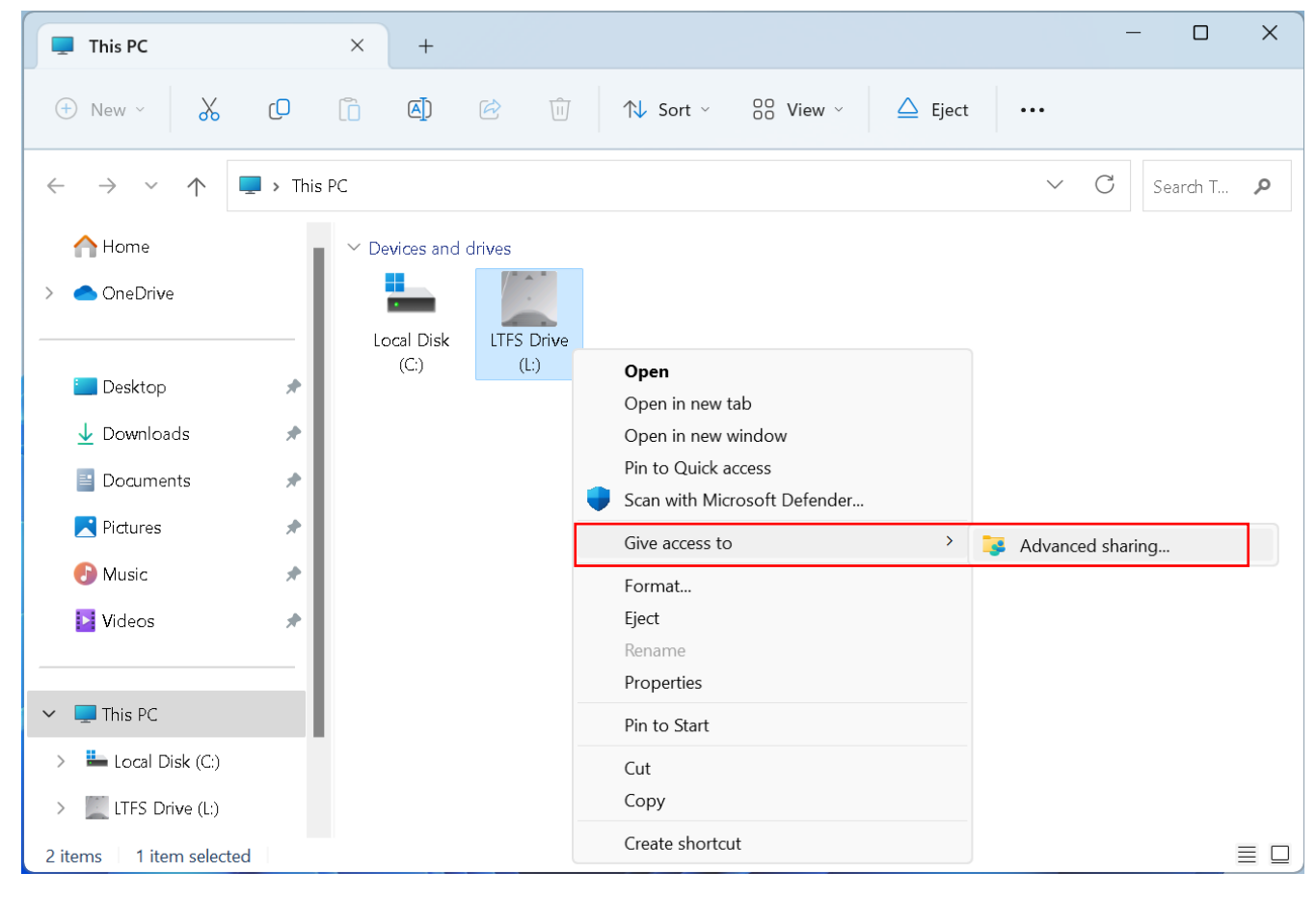

The properties screen of LTO drive will appear, click "Advanced sharing".

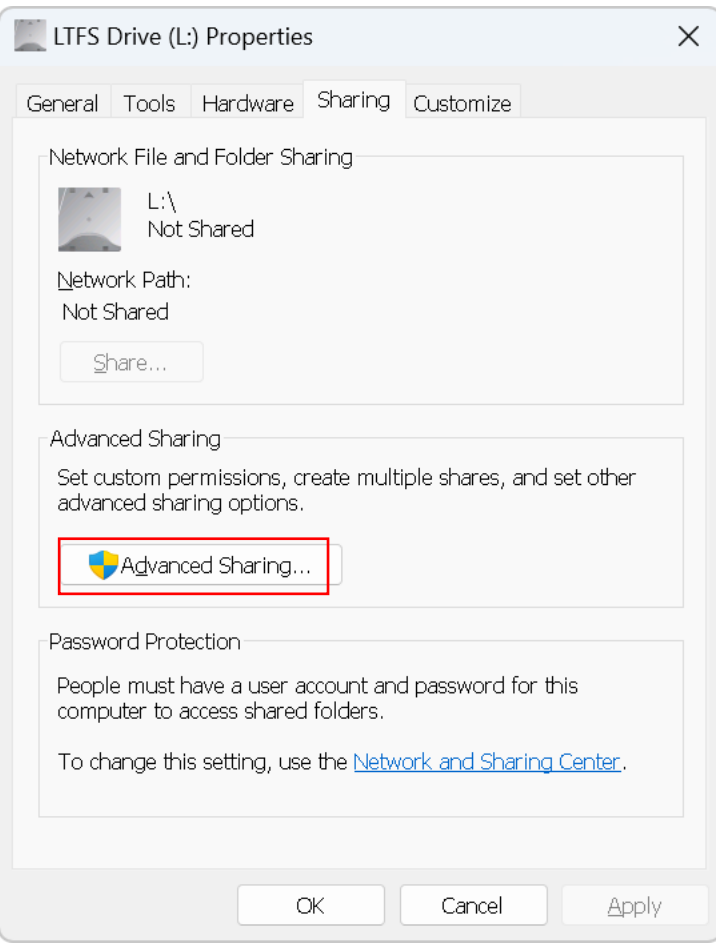

③ When the Advanced setting screen appears, place a check in "Share this folder" and set a share name of your choice.

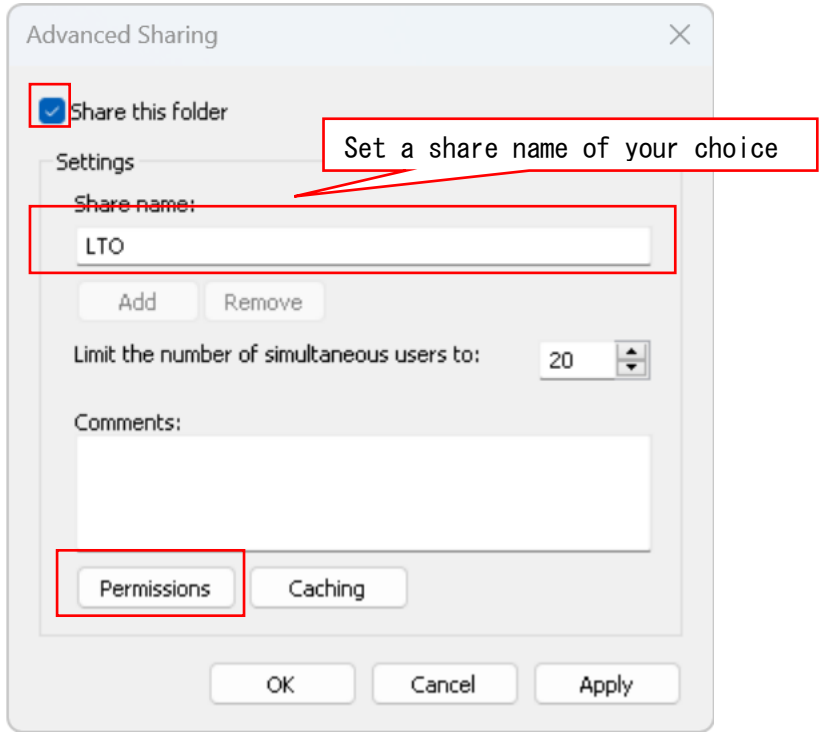

Next, click "Permissions".

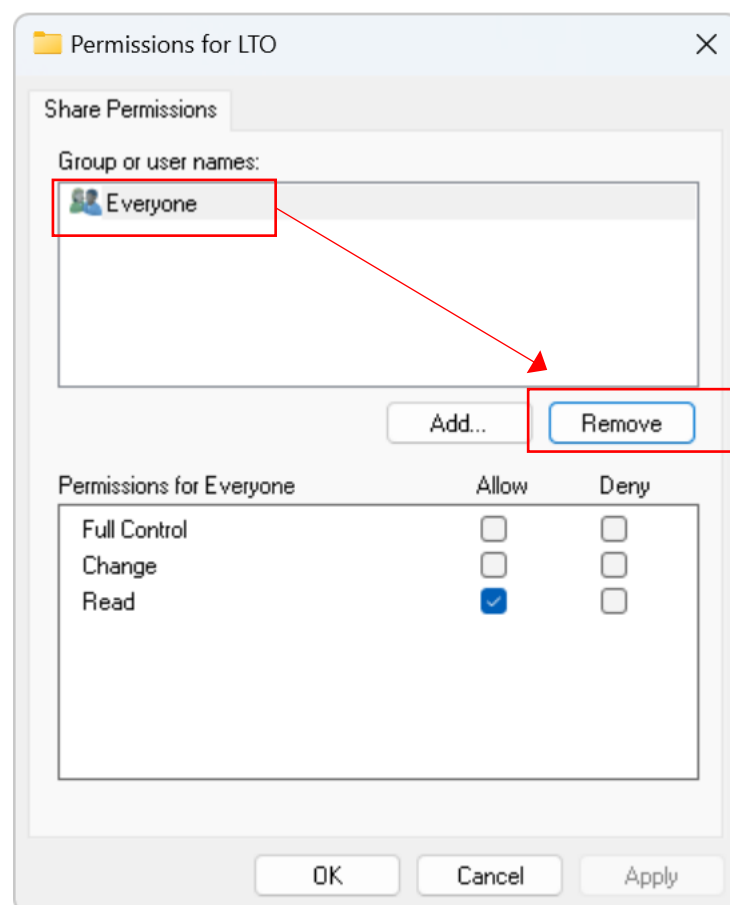

Remove the "Everyone" setting on the Permissions screen.

⑤ Press the "Add" button on the access permission screen and add a group named "INTERACTIVE".

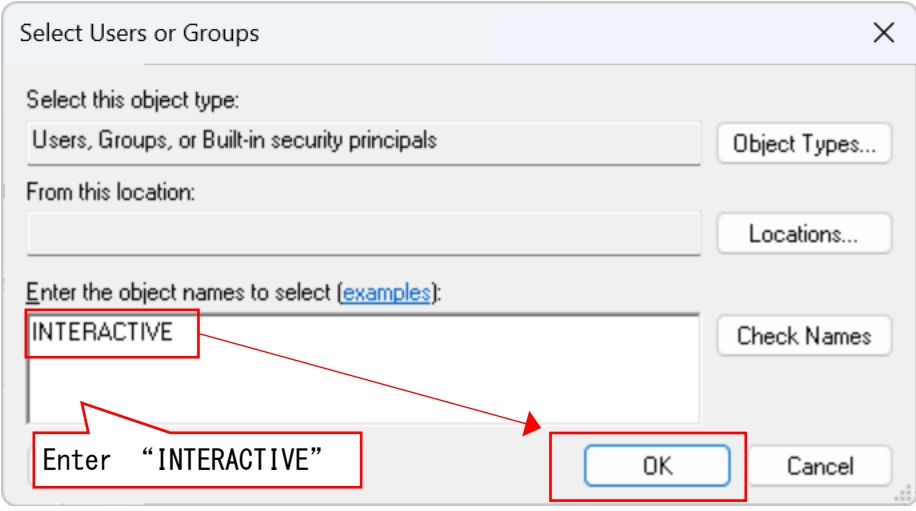

⑥ Set access permission to the LTFS tape to the "INTERACTIVE" group you added. If you just read data from LTFS tape, place a check in "read" permission only. When you also write data to LTFS tape, allow for "change" permission as well.

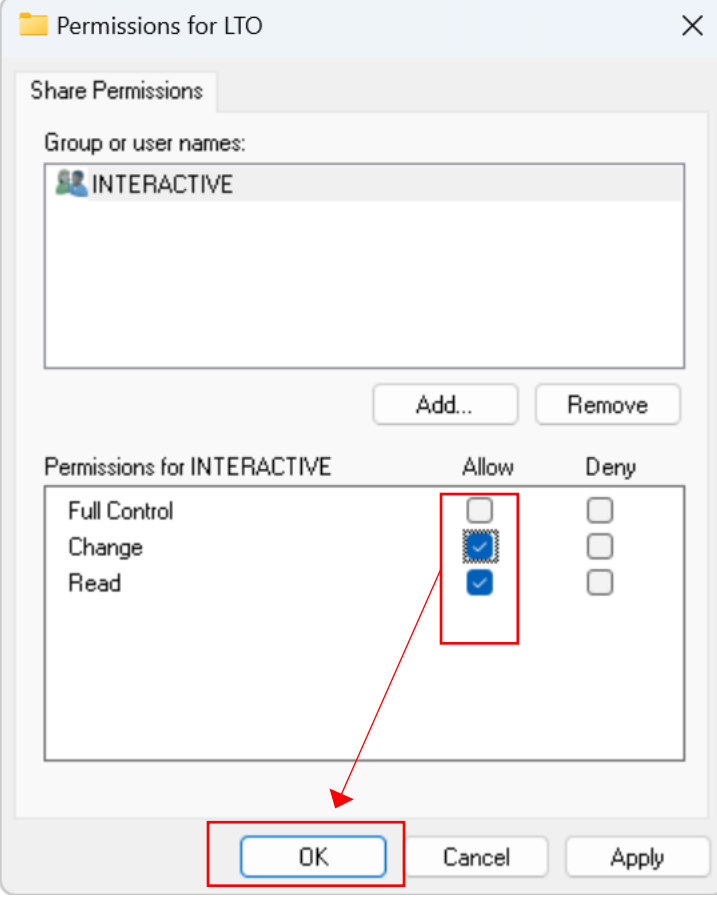

After completing the setting, click the OK button to close the Permissions and Sharing settings screen.

⑦ When completed the sharing settings, exit the Properties screen by clicking the Close button.

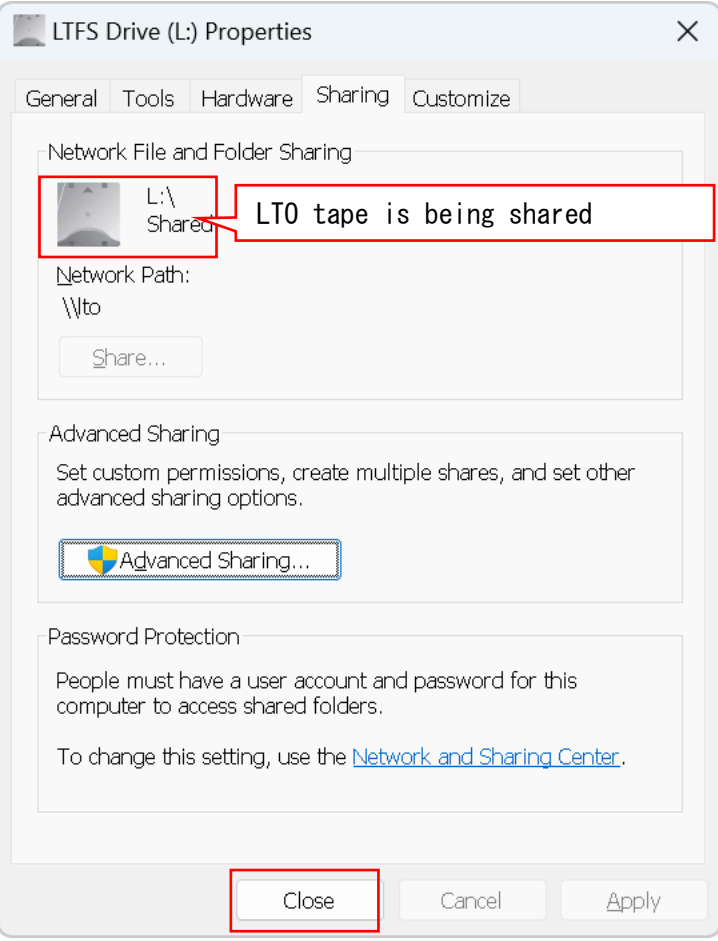

⑧ Access to the LTFS tape via the network share name.

Entering "\\localhost" in the Explorer address bar, the LTFS tape set as the share name in the Sharing settings appears.

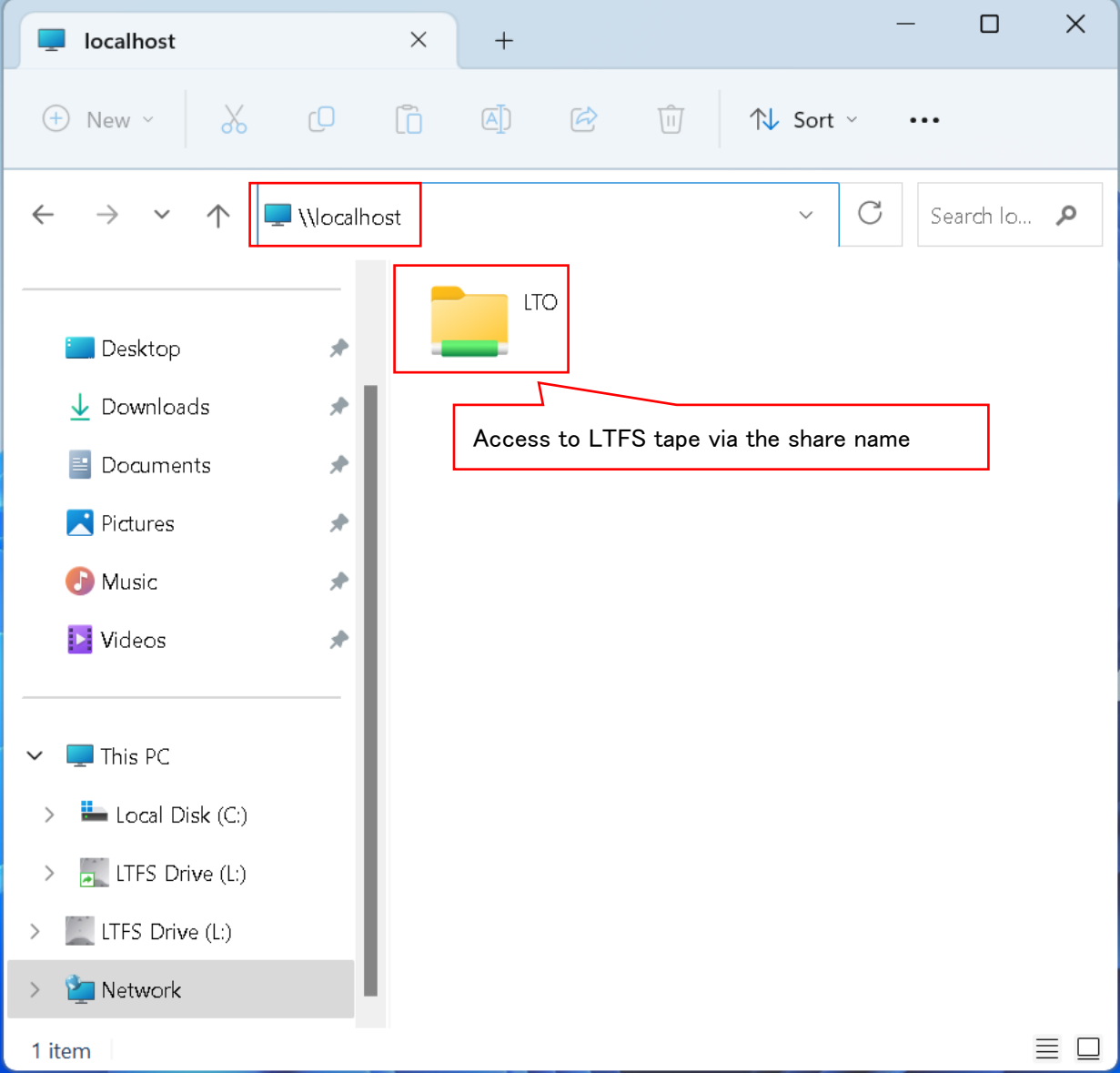

⑨ To facilitate access to the LTFS tape from next time onwards, it will be easier to use if you create a shortcut on the desktop.

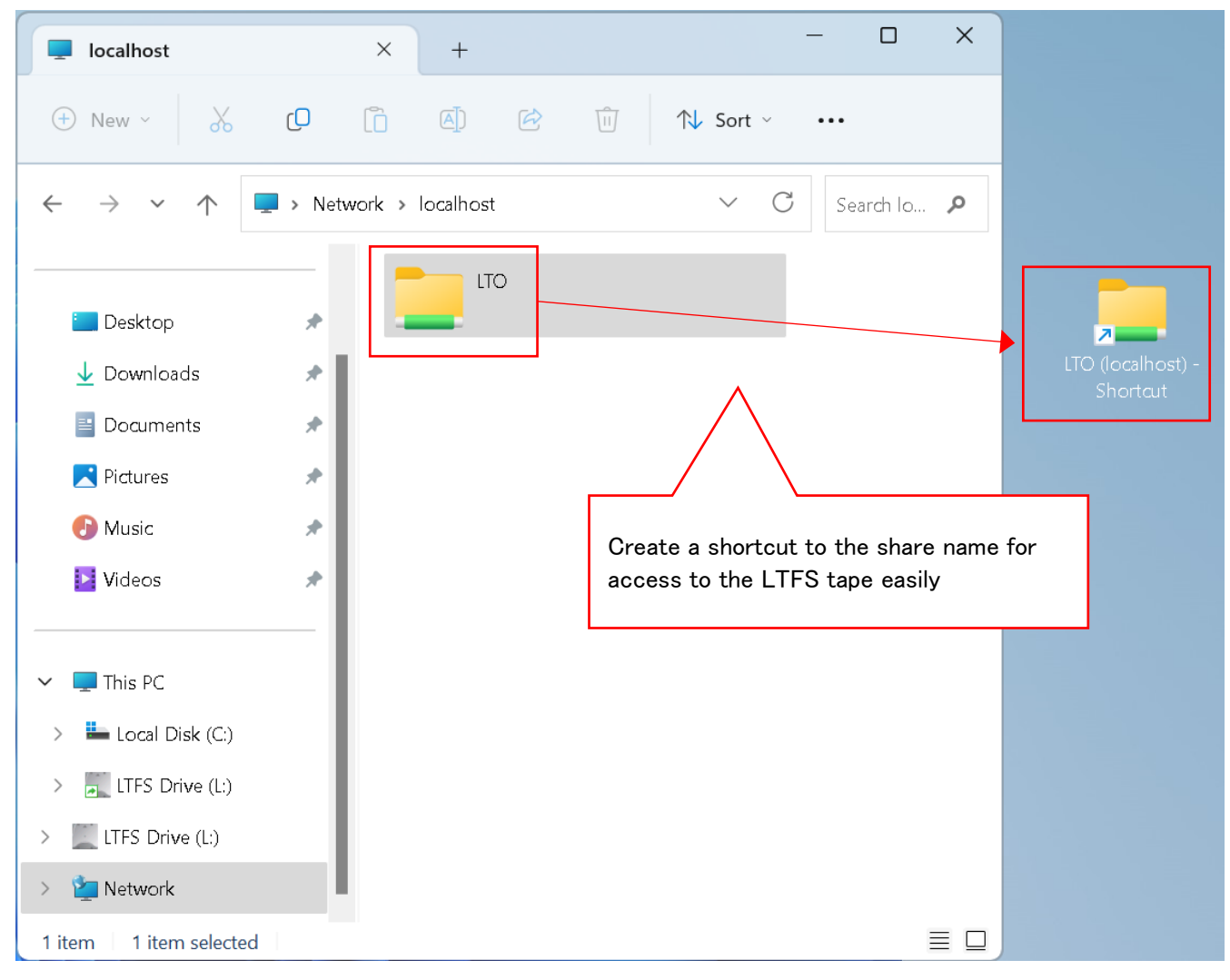

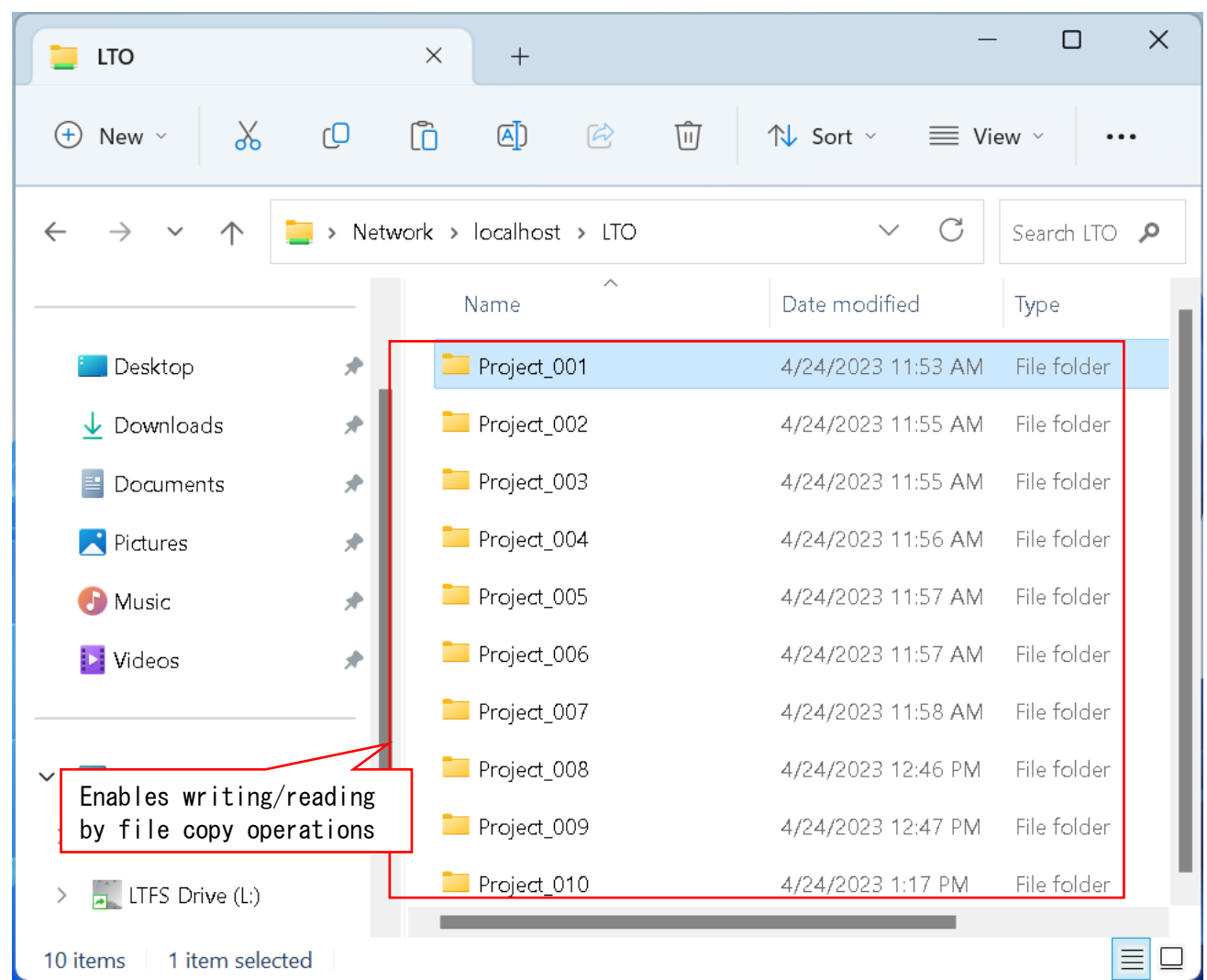

⑩ Access to LTFS tape via sharing settings enables data copy operations.

You can do other operations such as ejecting LTFS tape, replacing it with another LTFS tape, and formatting LTFS tape etc. with the sharing settings still in place.

Contact for inquiries For any questions on this document, please contact [wwsales@unitex.co.jp](mailto:wwsales@unitex.co.jp)

Sincerely yours, UNITEX Corporation

UNT-00876